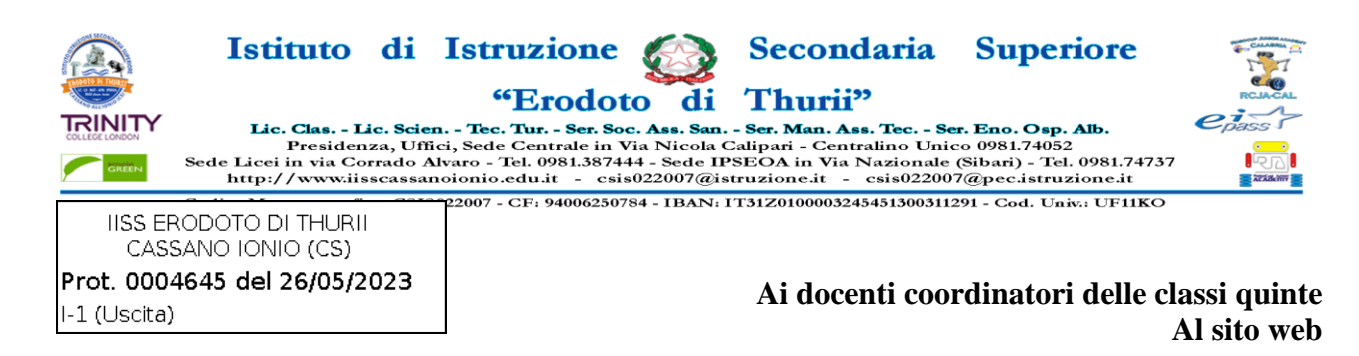

**OGGETTO:** Chiarimenti e indicazioni sulle nuove procedure di inserimento dei giudizi di ammissione agli esami di Stato.

### **ISTRUZIONI CARICAMENTO GIUDIZI DI AMMISSIONE**

#### **1) Dall'account del coordinatore:Accedere a DIDUP, sezione SCRUTINI, CLICCARE SU GIUDIZI.**

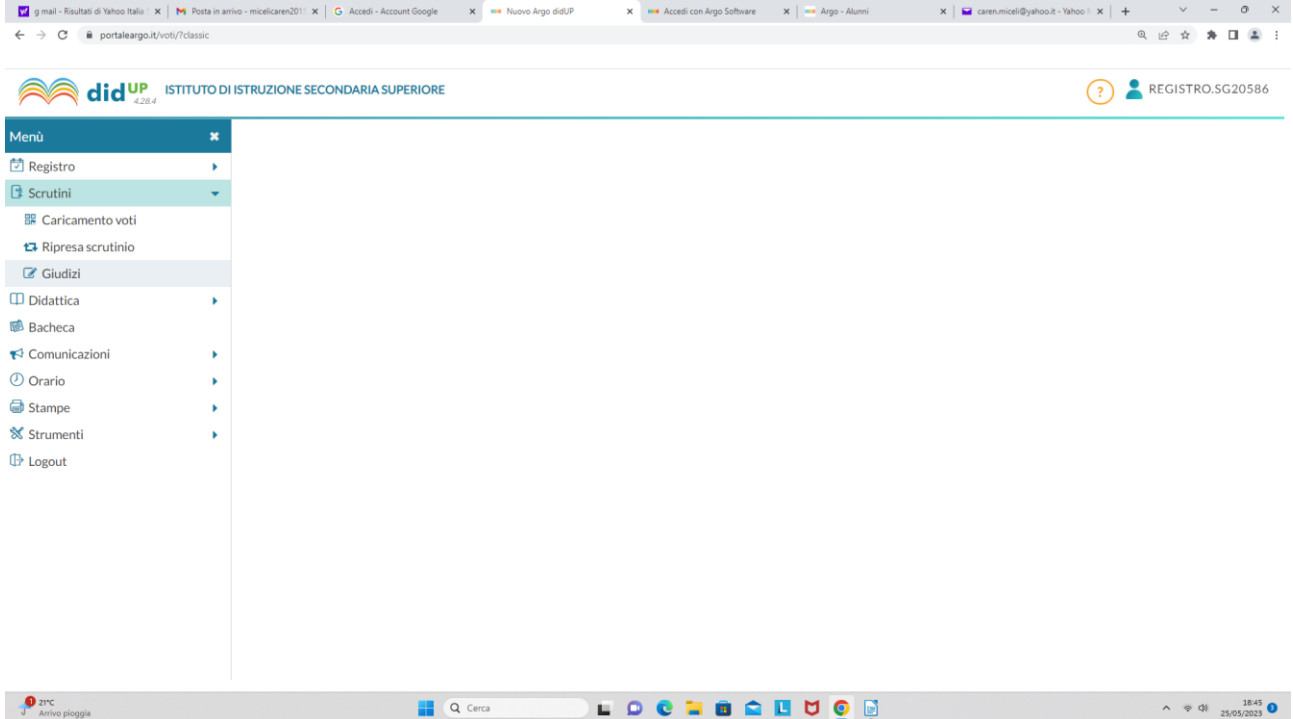

## 2) Selezionare la classe

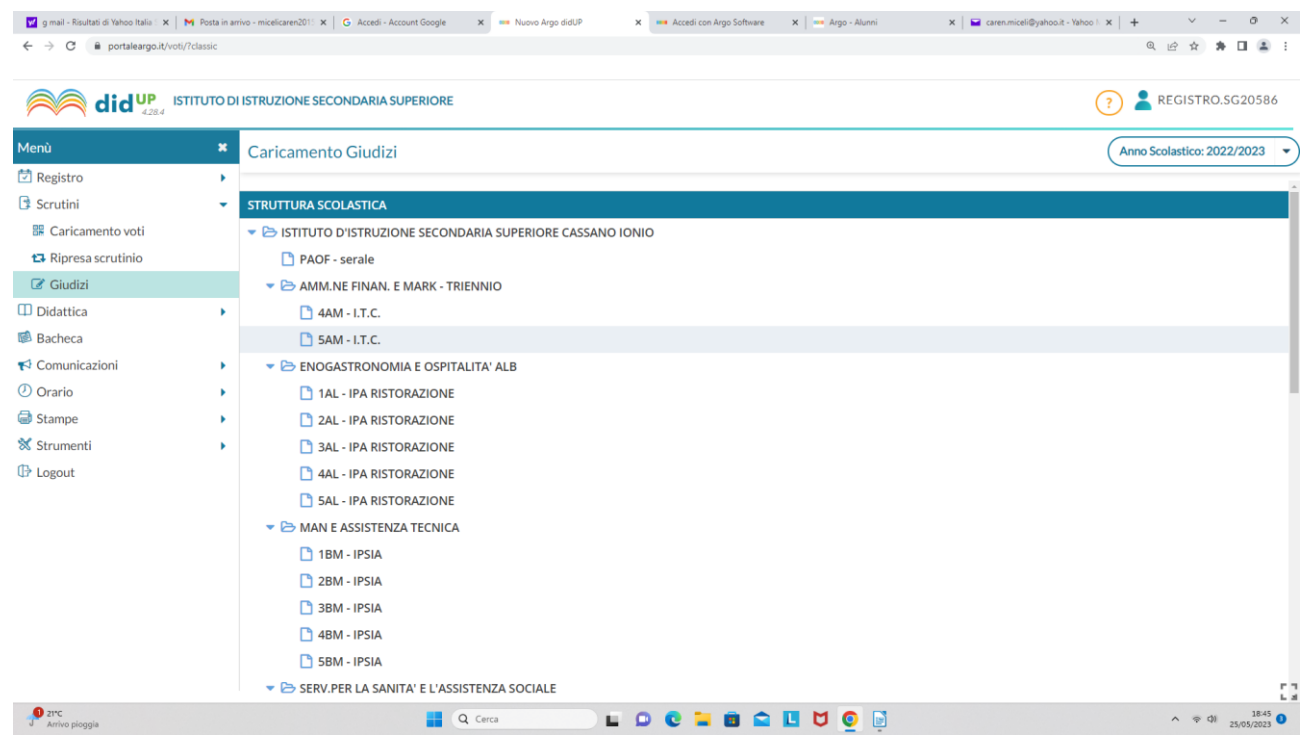

## 3) Selezionare SF1 - SCRUTINIO FINALE

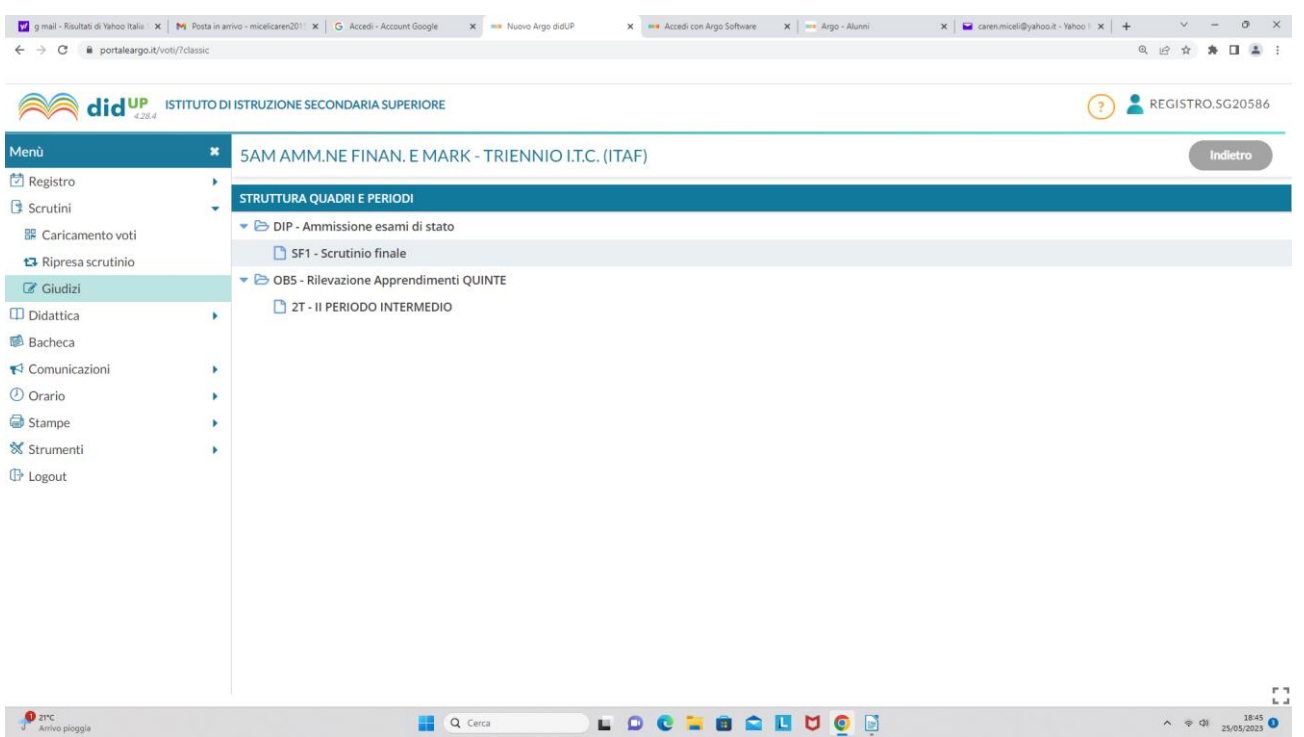

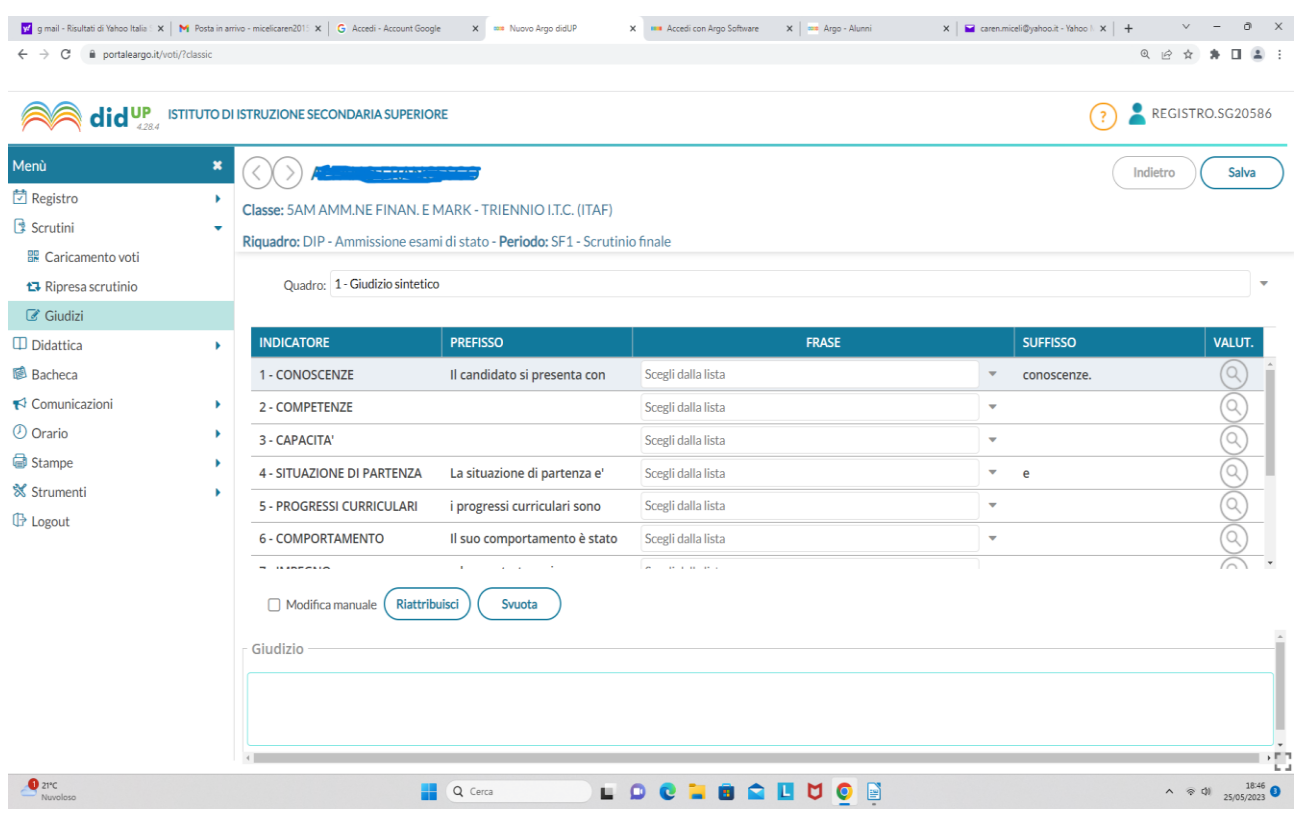

## **4) Selezionare lo studente; selezionare le relative voci dal menù a tendina e SALVARE**

#### **o**

# **Mettere il "FLAG" su Modifica manuale; compilare la sezione Giudizio e Salvare.**

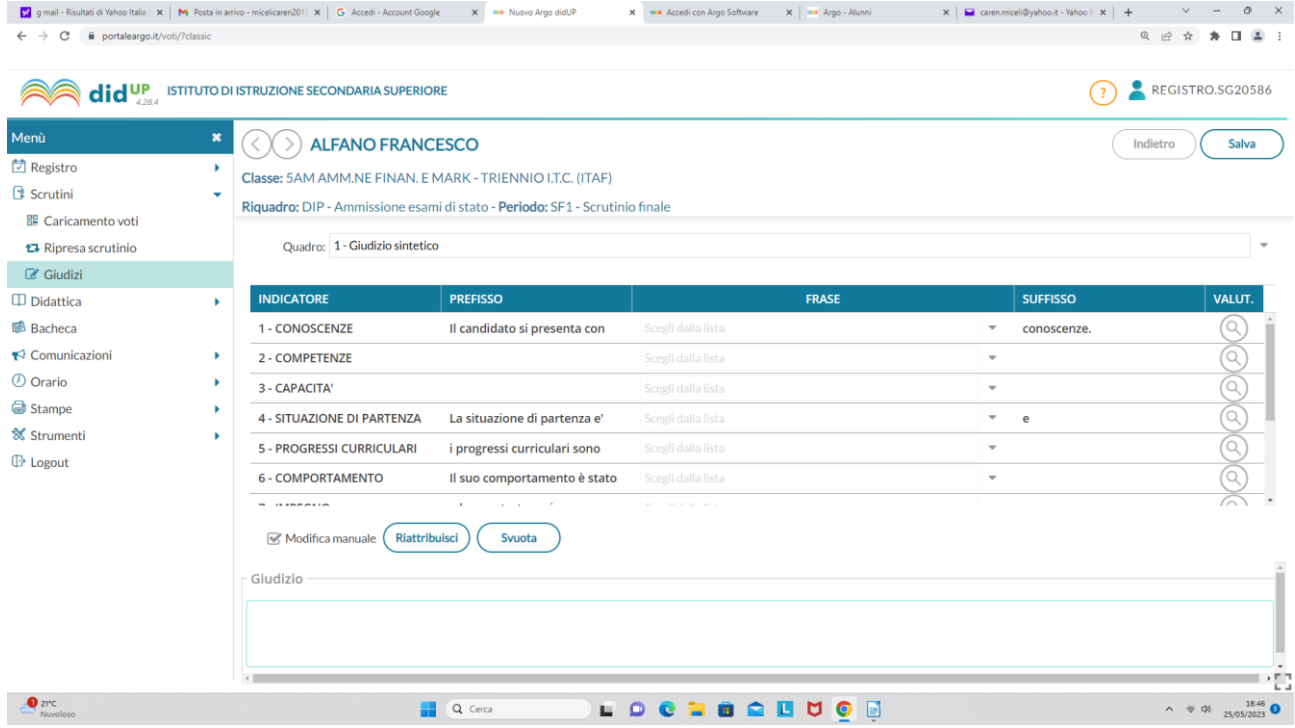

#### **5) Al termine della compilazione di tutti i giudizi selezionare BLOCCA GIUDIZI.**

**6) Selezionare stampe", generare il file pdf da stampare e allegare al verbale.**

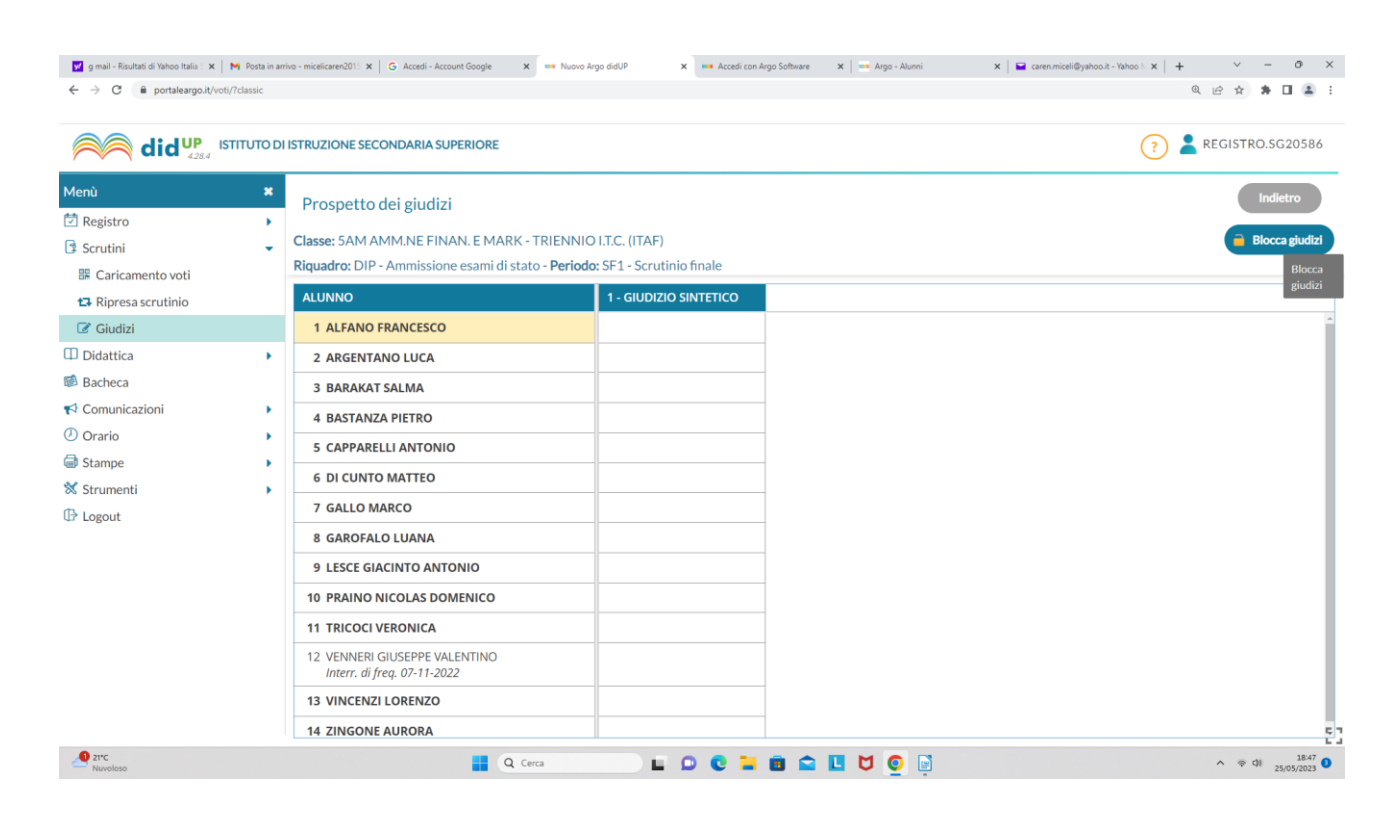